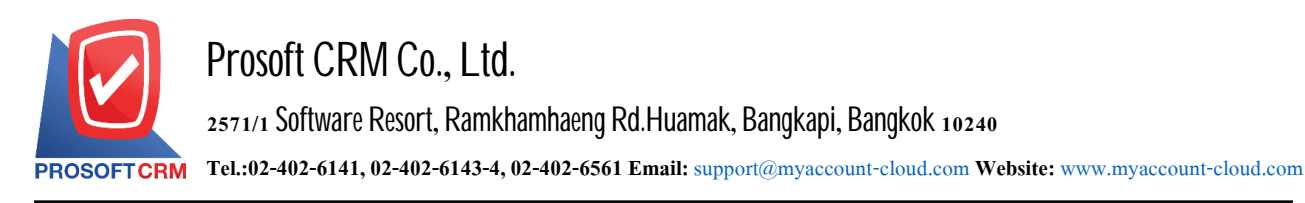

# **A bill (Billing Note)**

Means to save items to prepare invoices to customers or debtors. Based on the outstanding balance to be used to save the debt further

# **The recording invoices**

Save data window is divided into  $4$  parts:

- Basic Data is recorded detailed invoices
- $\blacksquare$  Detail Detail is to record the details of the bill. No. taxpayers responsible department
- Note  $\&$  Attachment is to record detailed description of the notes and conditions
- $\blacksquare$  Define Field is the data that users create a form to fill out information on their own tab (Define

Field will. Show only when the Define Field only).

## **The billing records**

The recording of invoices The recordable this two ways :

Record invoices without reference document for loan  $\sqrt{1}$  document recovery, debt reduction and document Credit Non Stock

Record invoice with a reference document for loan  $\sqrt{1}$  document recovery, reduce debt. Other documents the debtor The program retrieves information such as customer name, address, items shown in the invoices automatically. Users can update the databy sending it

## **Billing document status**

Billing documents There are 5 products

 $\blacksquare$  Draft is the document that is being saved

 Open is a newlycreateddocumentor document that isopened from a sales document, credit/refund document, credit memo, and a credit non-cash document that is awaiting use. Open receipts (before receiving payment)/payment documents

- $\blacksquare$  Partial is a document that has already been used in parts
- $\blacksquare$  Close is the document that opens the receipt (before receiving the payment)
- $\blacksquare$  Cancel is the document that was canceled. No more applications can be used

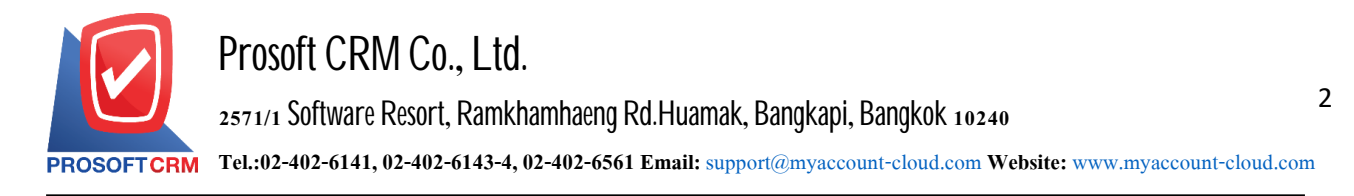

## **The steps of saving the invoice**

1. The user can save the bill by pressing the "Accounting" menu > "Account Receivable" > "Billing Note" as shown

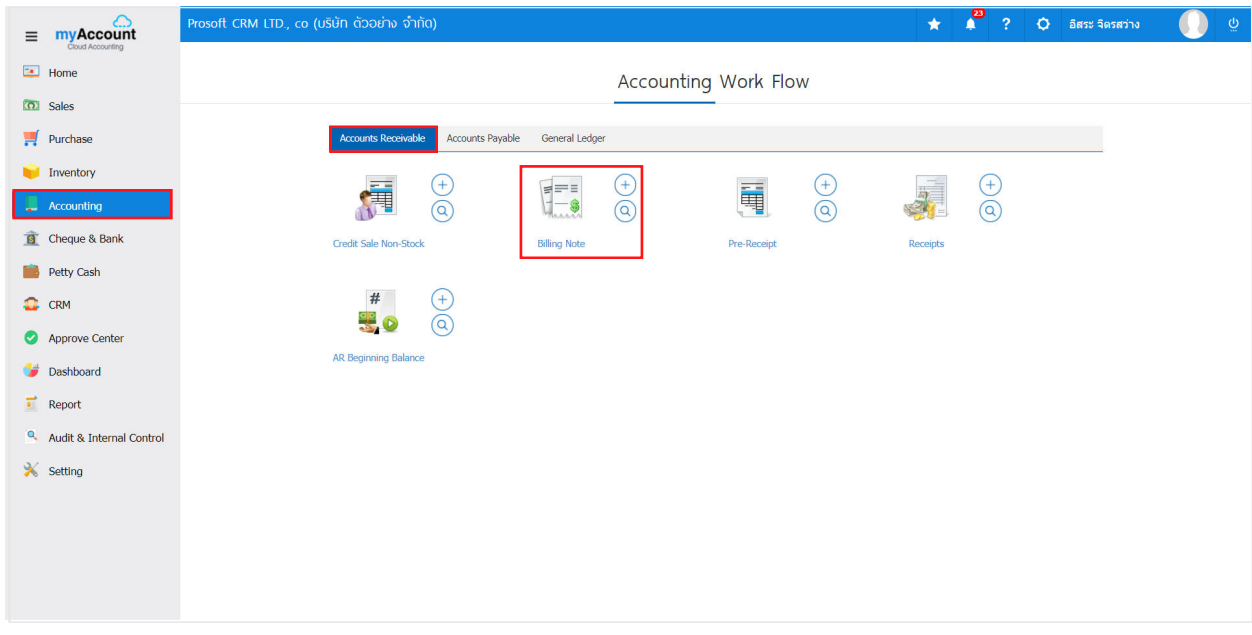

2. The system will display the bill of lading screen. Users can create new billing by pressing the "New" button on the top right of the program screen

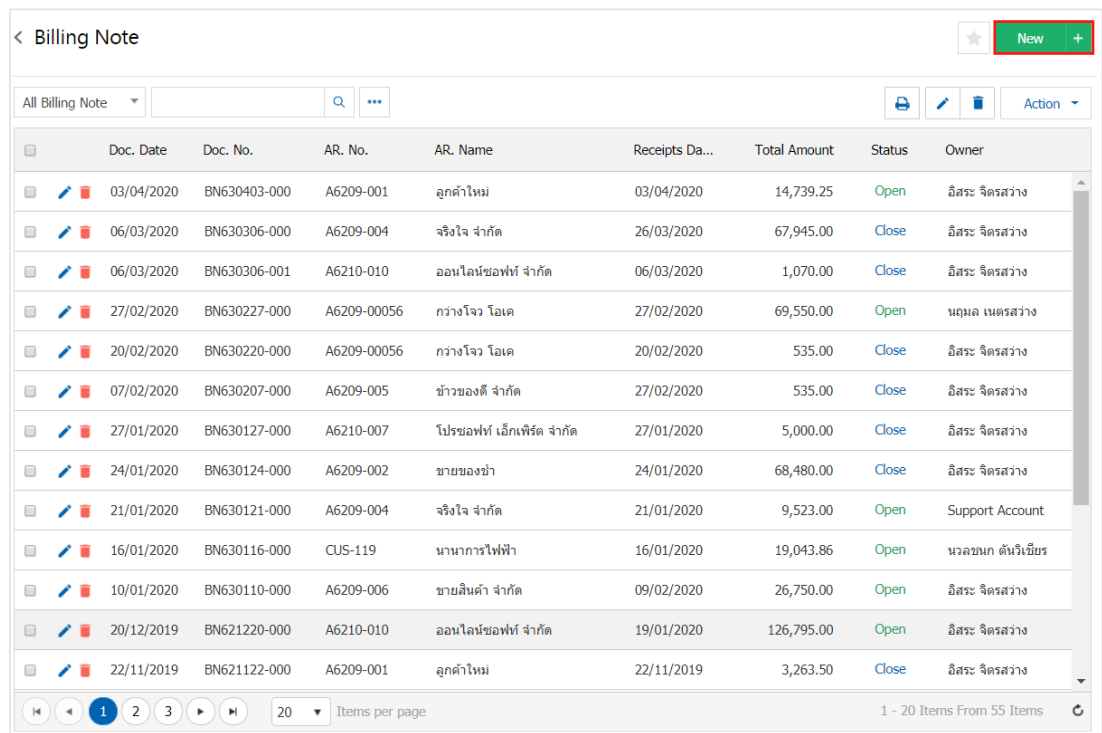

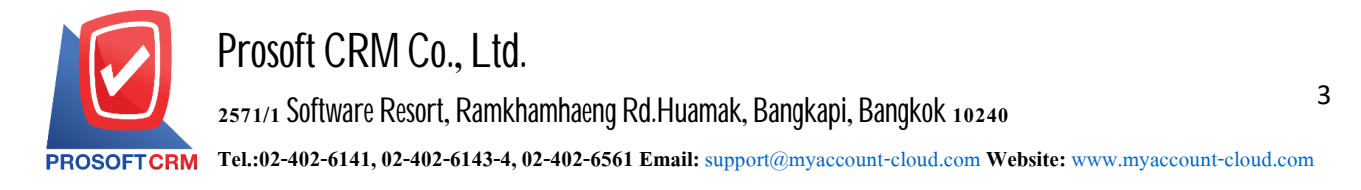

3. In the "Basic Data" Bar is a detailed record of the bill of lading, such as the customer account, document number, document date, etc. The user should fill in a form marked with "\*" as shown in the image

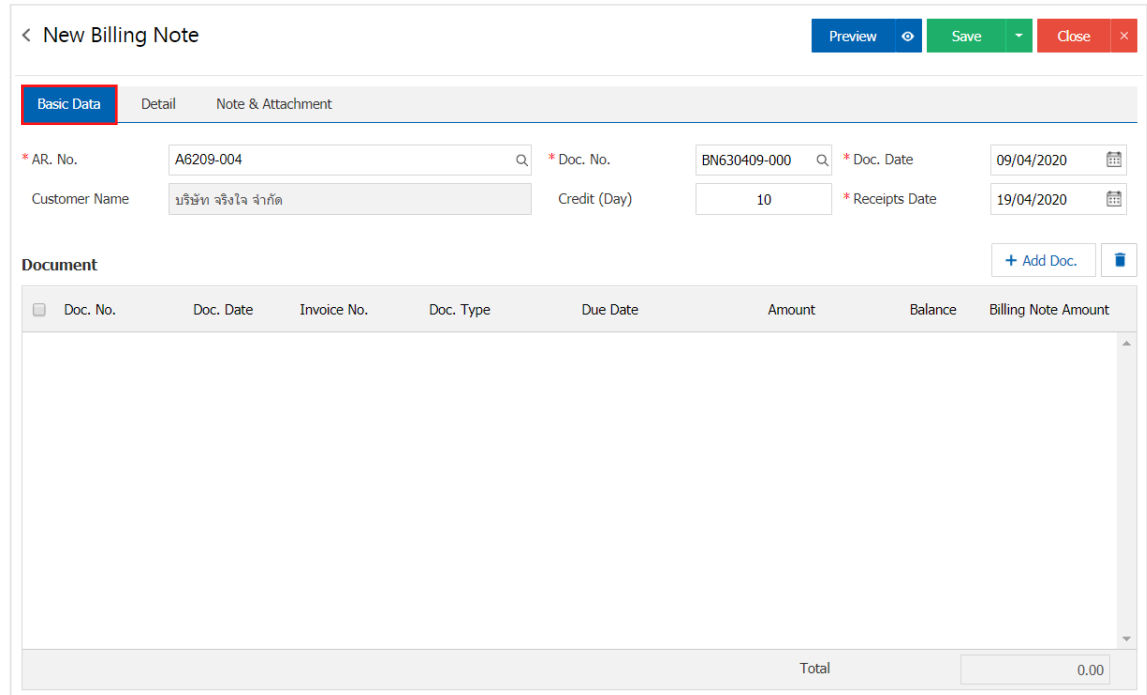

4. In the document Bar Users can add multiple billing documents by pressing the " $+$  Add Doc." button

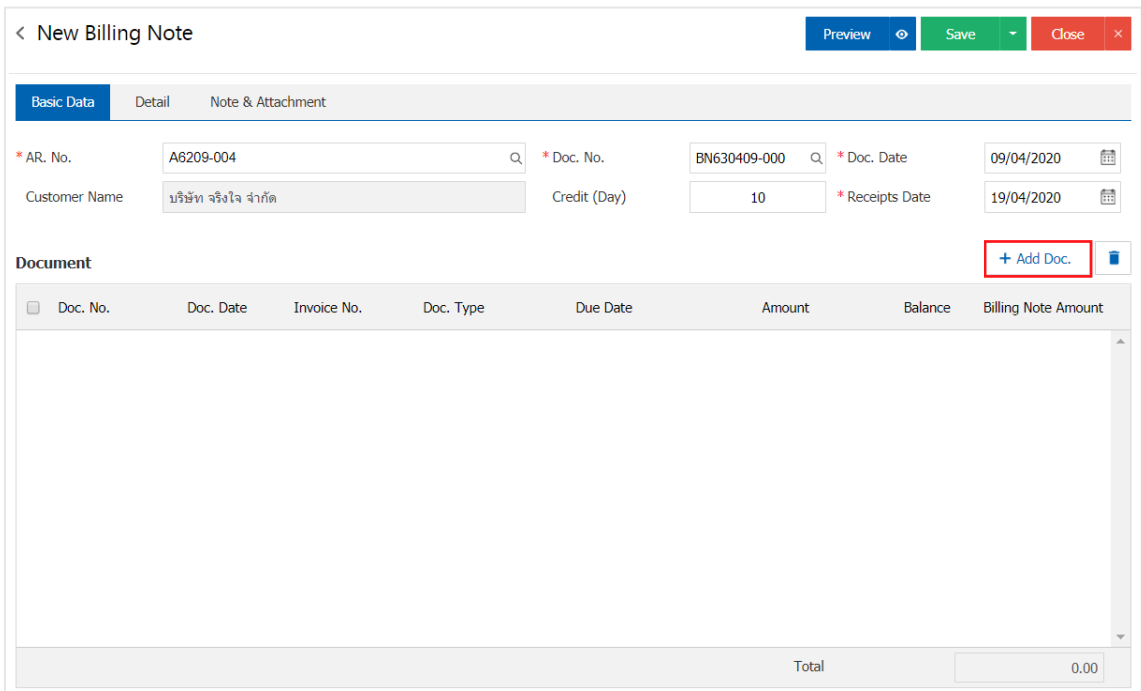

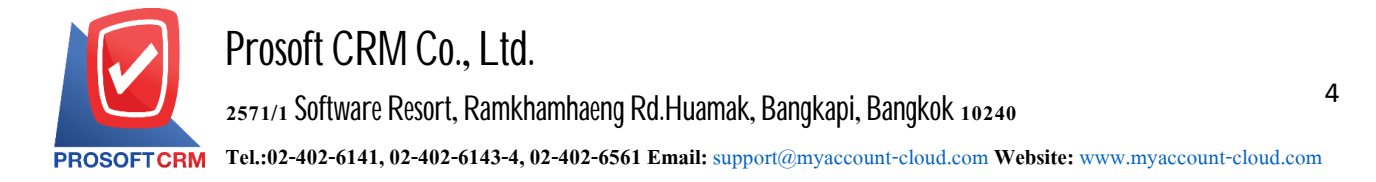

5. The system displays a list of document information waiting for the creation of all invoices, such as document category, document date, documents number/invoice name, Accounts receivable. The user selects the document to which the bill of lading is to be created

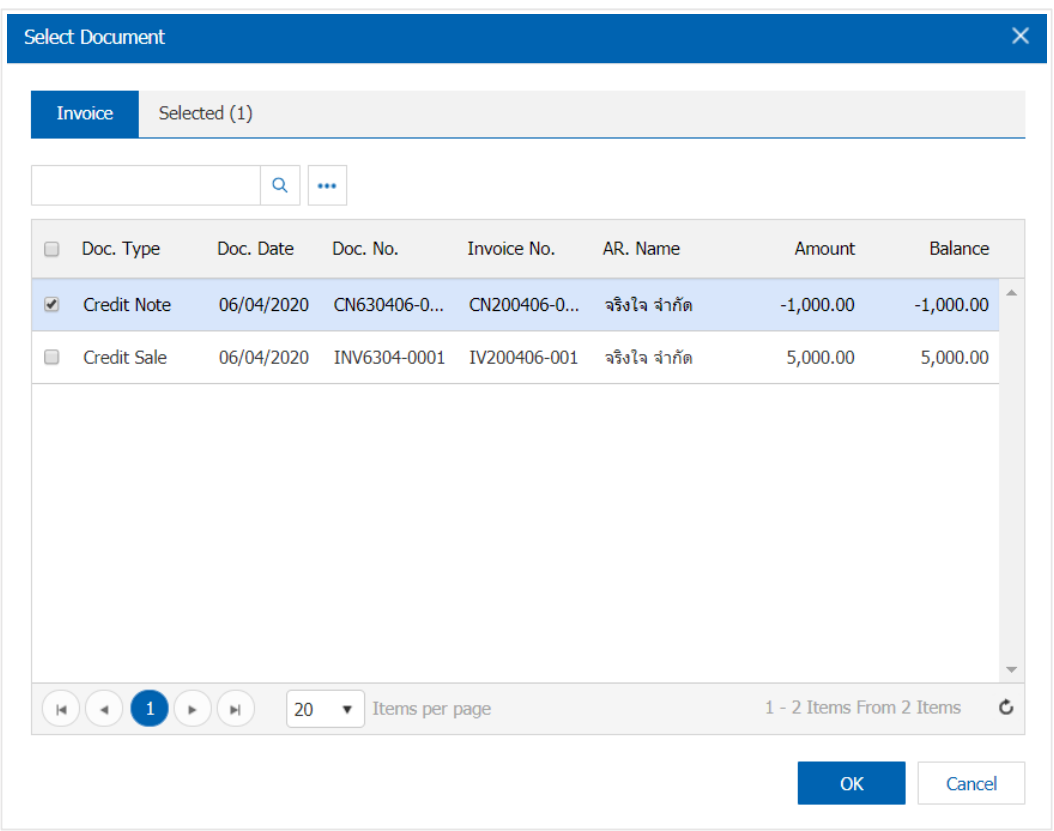

6. In the "Detail" bar, the system refers to the customer address information that the user has set up a customer's address information from the beginning. Users can edit the information in this section, such as taxpayer numbers. The person responsible for the Department of responsibility, etc.

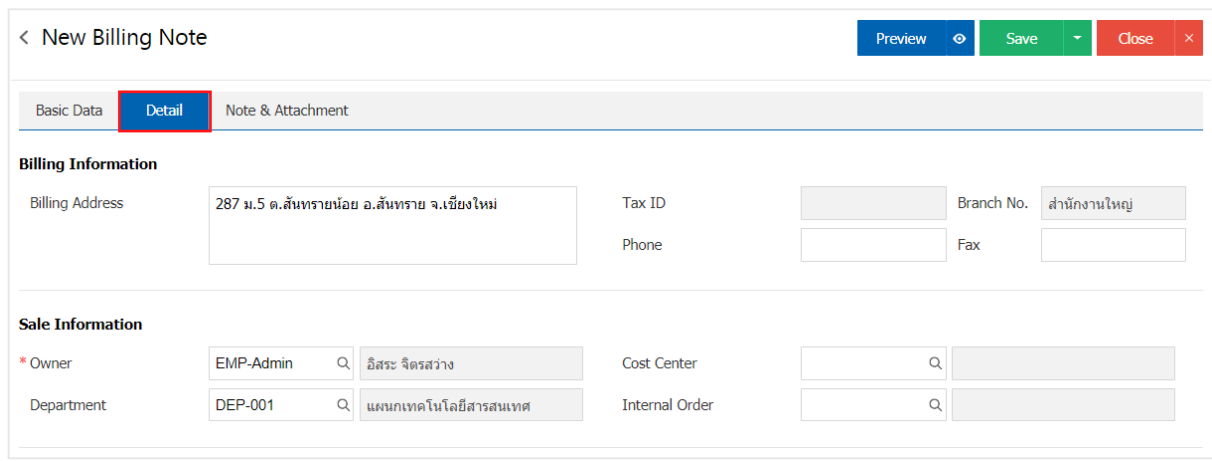

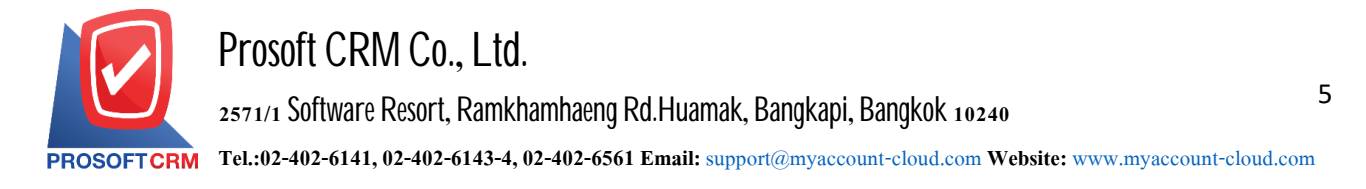

7. In the "Note & Attachment" Bar is to specify the end of the bill, the user can specify the required notes by pressing the button"+" > "specify the required details">" $\checkmark$ Set to form remark" In case the end of the bill has more than 1 or more to be shown in the end of the form  $>$  " $\checkmark$ " To save the data as a result

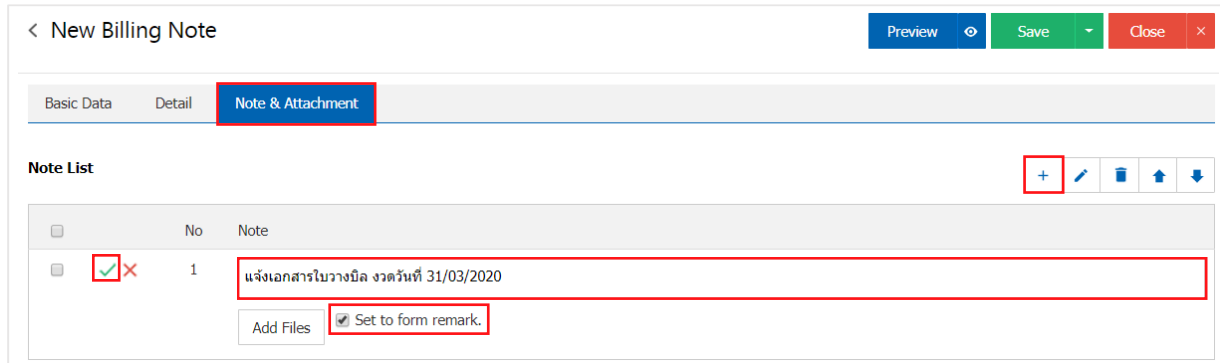

\* Note: the symbol "  $\triangle$  "and"  $\blacktriangleright$  "is to scroll the message up or down according to the user

\* Note: If a user has other documents to be referenced in the bill, the user can"Add files"other documents

8. Users can press the "Preview" button at the top right of the program screen before saving the billing document to validate the information. As shown

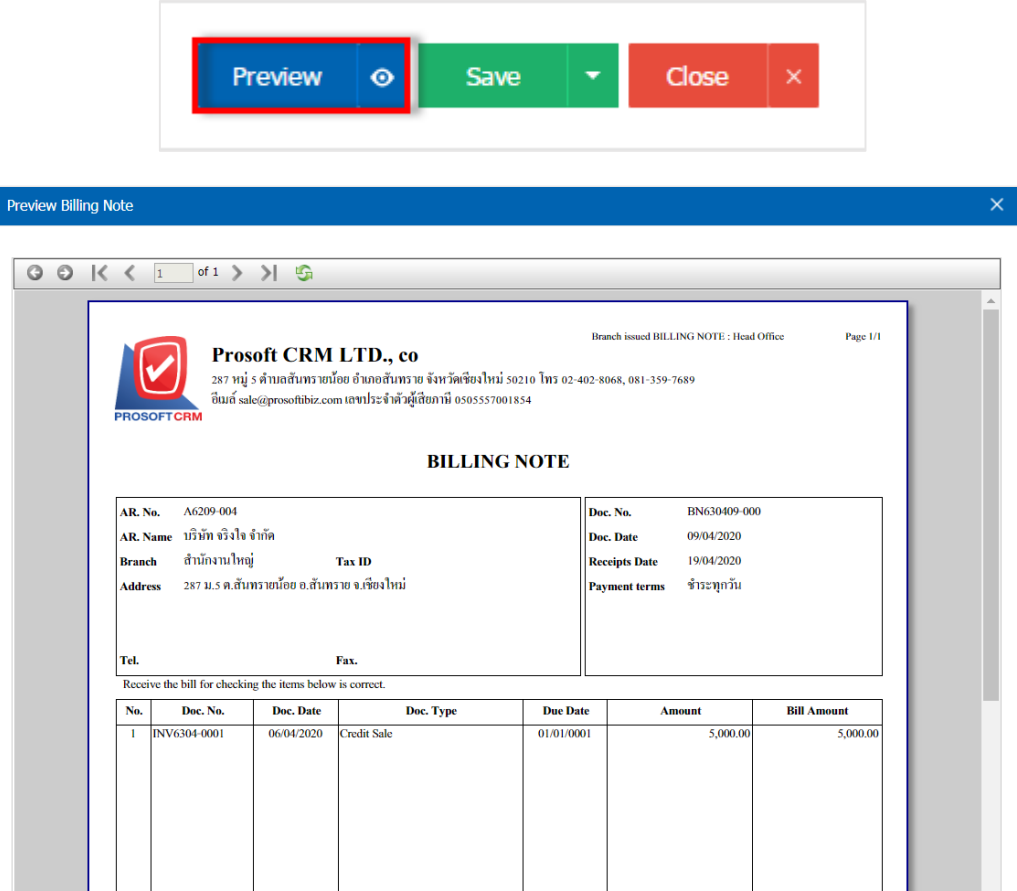

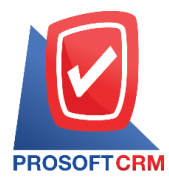

6

9. After the user checks the information, press the "Save" button at the top right of the program screen to save the billing information. The records can be divided into  $4$  formats:

 $\blacksquare$  Save is to save the bill normally. Available data show that the record is complete

 $\blacksquare$  Save Draft to save a draft document. When a user logs billing system will then display the save draft bill immediately

Save  $\&$  New to save and open a new billing records. When a user records a drop. The bill already The system will display documenting invoices immediately

Save  $\&$  Close to save and return to the list of invoices. When a user records a drop. The bill already Will be added to the list of all invoices promptly

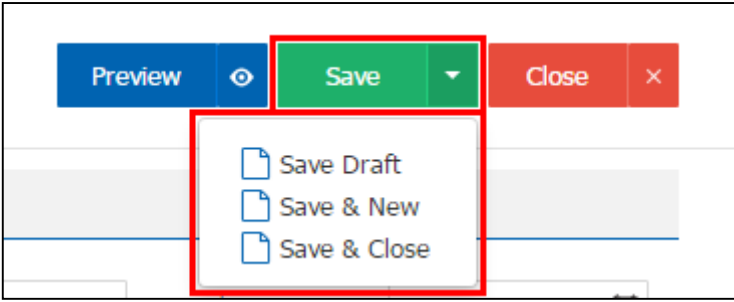

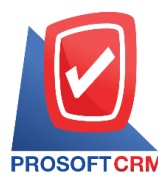

7

# **To verify the status of invoices**

1. Users can confirm the status change bill by pressing a button. "Choose the items you want to change billing status 1"> "Action"> "Change Status" will show Pop - up to the user to verify the status of invoices

Status change conditions are as follows :

Status Open a Cancel button

Status Partial, Close, Cancel can not be changed from the original. Since the document's reference to other documents are closed or canceled already

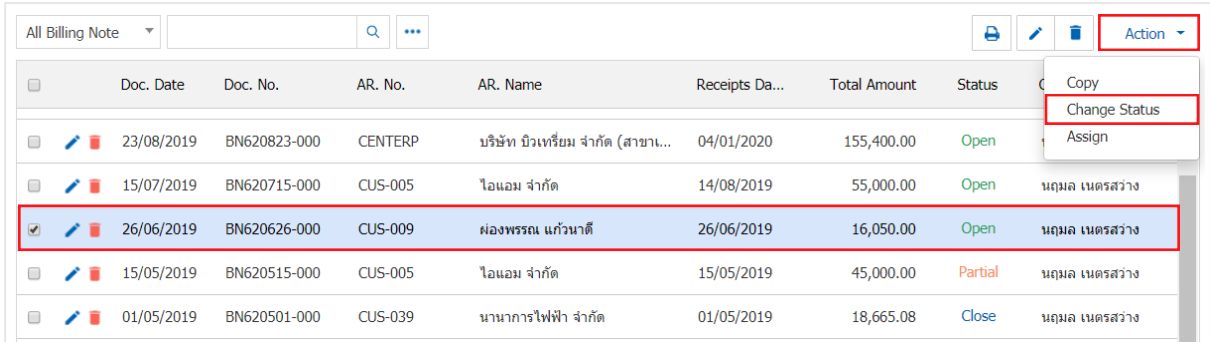

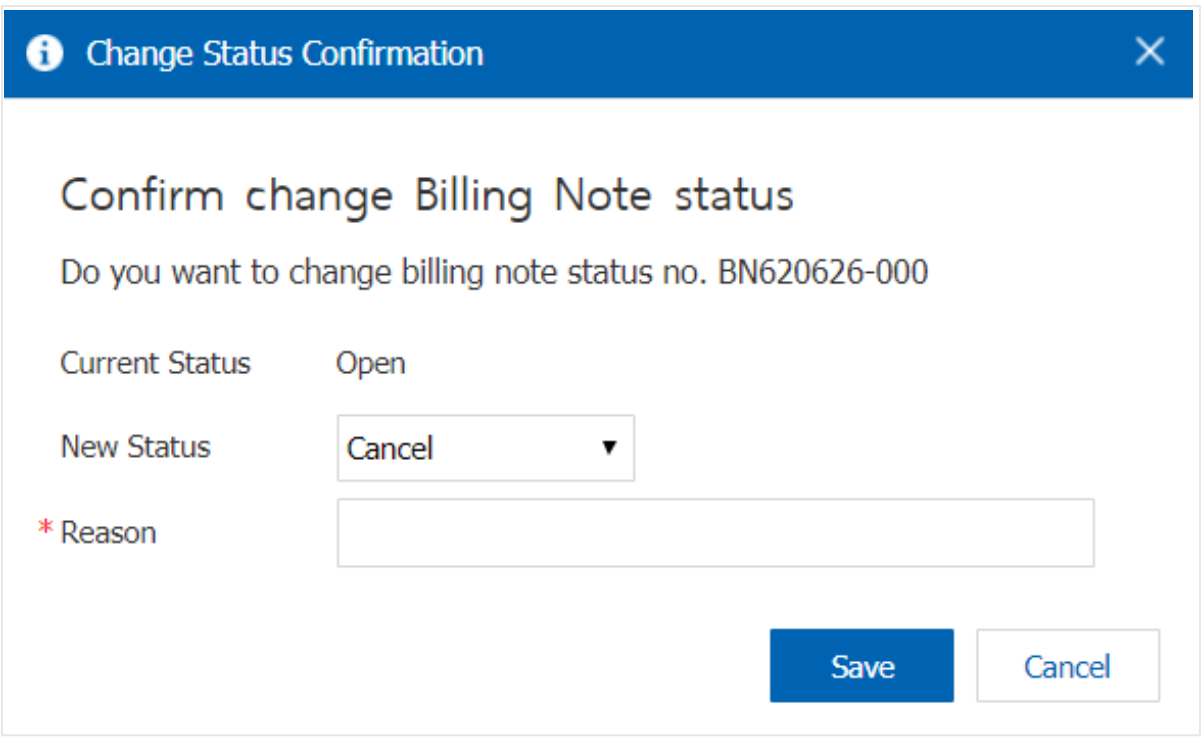

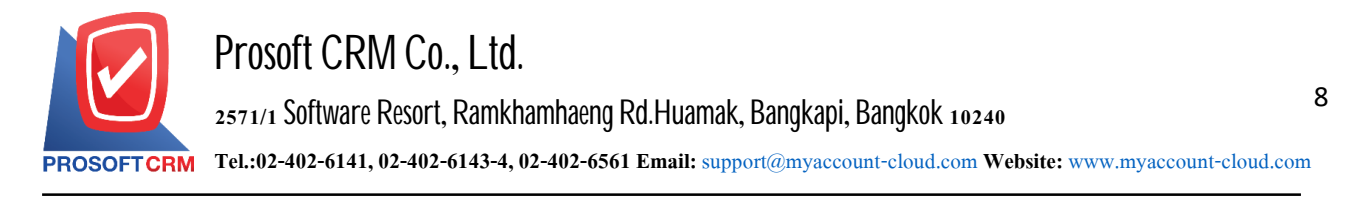

# **Theopeninvoicesby referencedocuments for the loan**

1. The user can open invoices. According to documents obtained by selling credits by pressing the "Sales"> "Credit Sale" on Figure

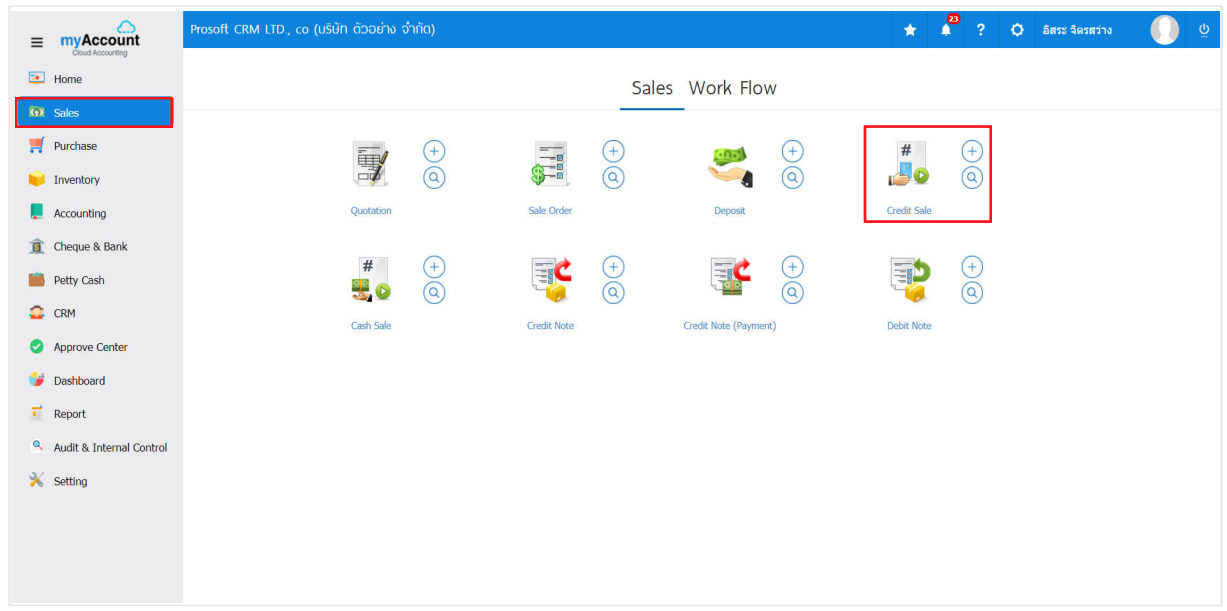

2. The system will display the list of loan sales. The user must select documents for loans with status "Open" or "Partial" is shown

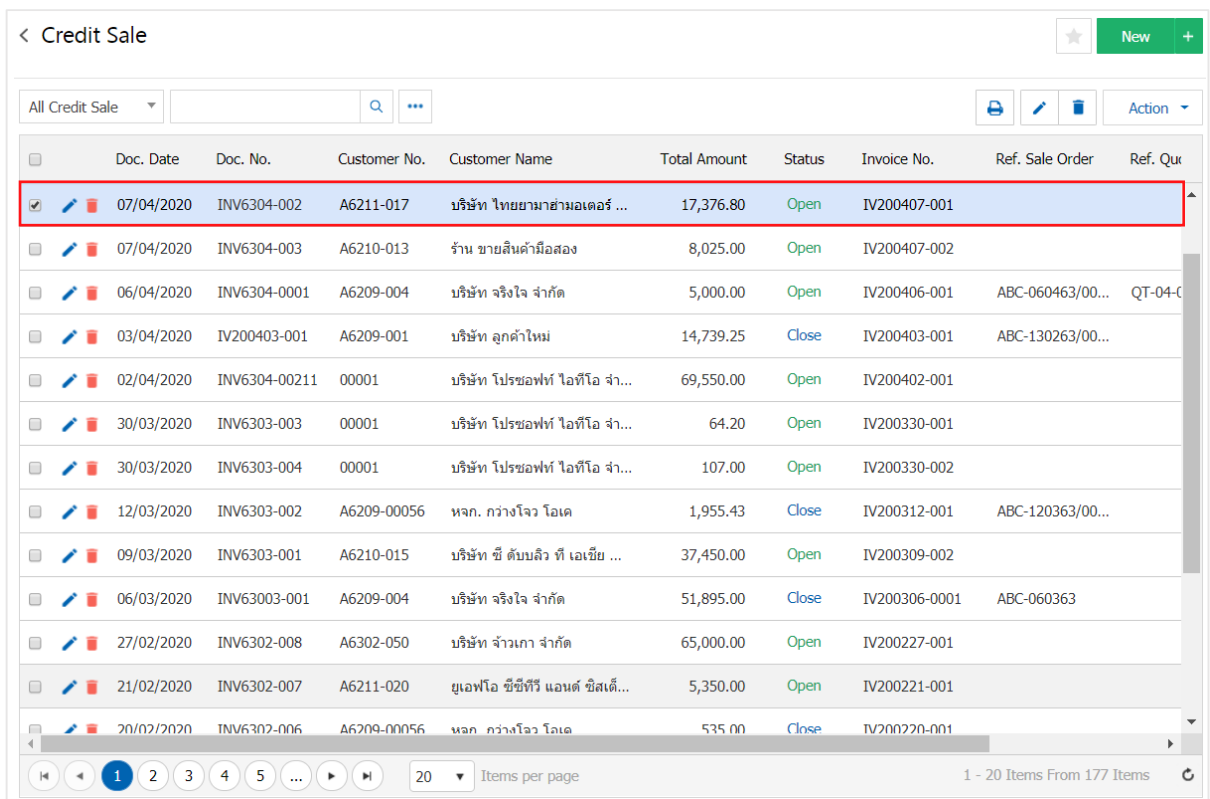

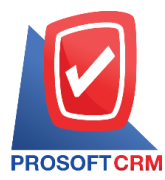

3. Then, the user presses the "Action" on the top right of the screen. Then select the "Create Billing Note" will show Pop - up to the user to confirm open invoices Figure

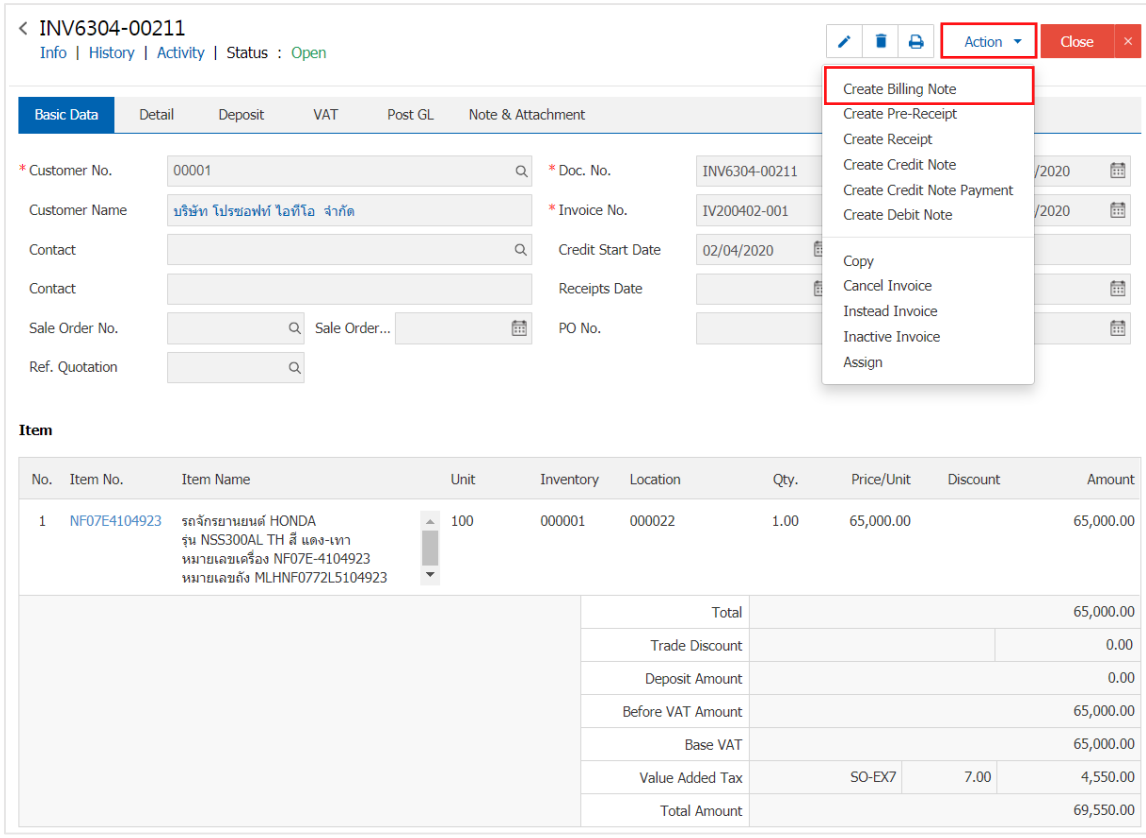

Contact Tel : 02-402-6141, 02-402-6143-4 Email : support@myaccount-cloud.com Website : www.myaccou[nt-cloud.com](http://www.myaccount-cloud.com/)

#### Create Billing Note Confirmation

# Confirm create billing note

Do you want to create billing note?

![](_page_8_Picture_7.jpeg)

 $\times$ 

9

![](_page_9_Picture_0.jpeg)

4. When the Confirm open invoices already. The system will display the form for creating invoices and customer information was derived from loan sales documents automatically, the user should complete the form marked "\*" to complete the picture

![](_page_9_Picture_129.jpeg)

![](_page_10_Picture_0.jpeg)

## **The bill According to documents recovered, debt reduction**

1. Use to open invoices. According to documents recovered, reduced debt by pressing the "Sales"> "Credit Note" as shown in Figure

![](_page_10_Picture_157.jpeg)

2. The system will display a list of rebates, debt reduction, users must select the document recovery, reduce debt. Status "Open" or "Partial" is shown in Figure

![](_page_10_Picture_158.jpeg)

![](_page_11_Picture_0.jpeg)

3. Then, the user presses the "Action" on the top right of the screen. Then select the "Create Billing Note" will show Pop - up to the user to confirm open invoices Figure

![](_page_11_Picture_130.jpeg)

# **O** Create Billing Note Confirmation  $\times$ Confirm create billing note Do you want to create billing note? OK Cancel

![](_page_12_Picture_0.jpeg)

4. When the Confirm open invoices already. The system will display the form for creating invoices and customer information are based on the documents recovered, debt reduction, users should automatically fill in forms with an asterisk "\*" to complete the picture

![](_page_12_Picture_128.jpeg)

![](_page_13_Picture_0.jpeg)

## **Making a bill by credit non-stock documentation**

1. Users can open a bill by using the credit non-stock document by pressing the "Accounting" menu > "Account Receivable" > "Credit Sale Non-Stock" as shown in the form

![](_page_13_Picture_164.jpeg)

2. The system will display the credit list screen. The user must select a credit non-stock document with the status "Open" or "Partial". As shown

![](_page_13_Picture_165.jpeg)

![](_page_14_Picture_0.jpeg)

3. Then, the user Press the "Action" button at the top right of the program screen and select the "Create Billing Note" command. The system will display POP – up to let the user confirm the opening of the bill as shown

![](_page_14_Picture_129.jpeg)

![](_page_14_Picture_130.jpeg)

![](_page_15_Picture_0.jpeg)

4. Once the user has confirmed the opening of the bill of lading. The system displays a bill of lading form screen and automatically displays customer information that is referenced from the credit non-sales document. The user should fill in a form marked with "\*" as shown in the image

![](_page_15_Picture_149.jpeg)

![](_page_16_Picture_0.jpeg)

### **Todownloadtheprint andemail invoices**

1. When a user creates invoices finish. I want to download and print or email. The user presses the " $\bigoplus$ " button on the top right of the screen. The details screen billing Figure

![](_page_16_Picture_199.jpeg)

2. The system will display the billing form. The user can select the button "Download" "Print" or "Send Email" on the top right of the screen. According to user needs immediately following

![](_page_16_Picture_200.jpeg)

\* Note: The billing documents are in the form of extension. Pdf.